# **COM FER LES INSCRIPCIONS A LES EXTRAESCOLARS?**

#### PAS 1:

- Orbrir l'aplicació de clickedu des del mòbil, on apareixerà aquesta pantalla.
- Clicar a sobre les tres ratlles de la part superior Esquerre, i apareixerà la següent pantalla

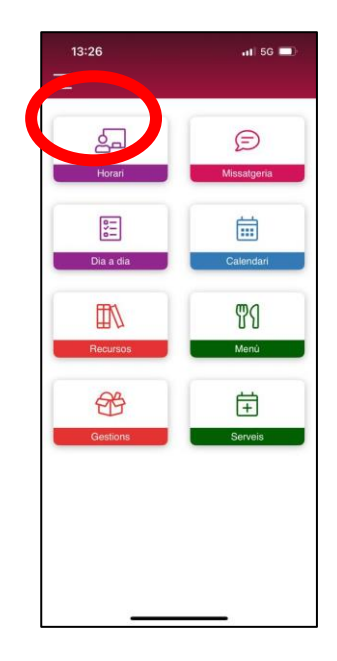

## PAS 2:

- En les opcions que apareixen després de clicar les tres ratlles, buscar l'opció VERSIÓ ESCRIPTORI, desplaçant-se avall.

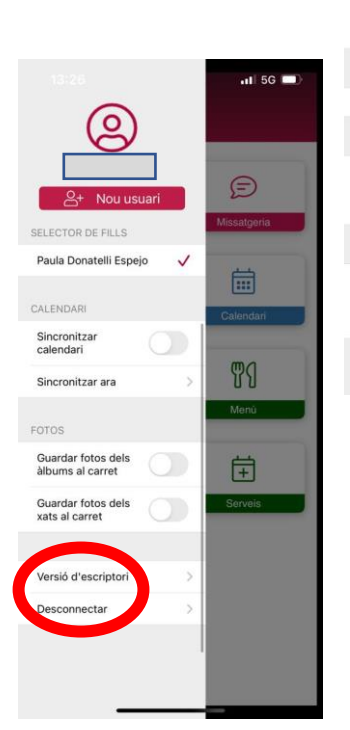

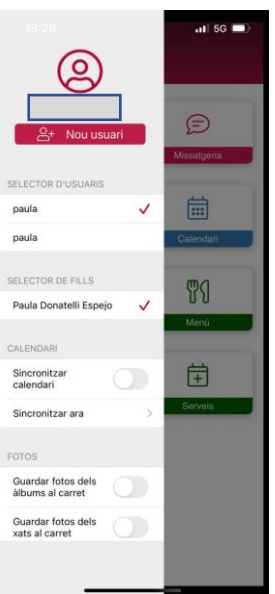

### PAS 3:

- Buscar l'opció EXTRAESCOLARS (pestanya verda). Clicar a sobre la paraula extraescolars i ens portarà a una altra pantalla.

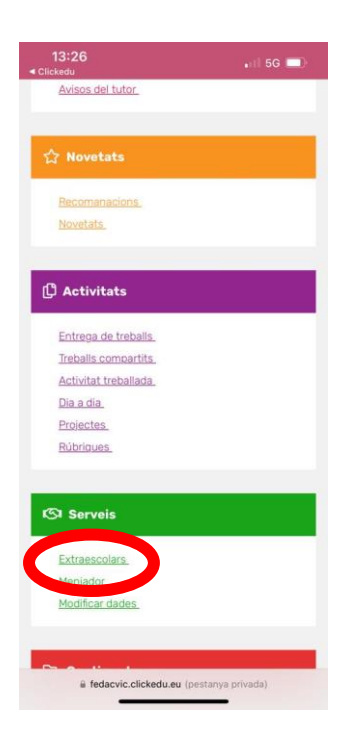

### PAS 4:

- Seleccionar l'activitat que ens interessa apuntar al nostre fill/a
- Podeu consultar la informació de l'activitat clicant l'arxiu de la icona vermella, on trobareu el preu, el dia i horari, en què consisteix, la data d'inscripció… L'arxiu es descarrega al mòbil, a la carpeta DESCÀRREGUES
- Per inscriure'l, clicar sobre la icona blava i seguir els pasos que us vagi marcant.

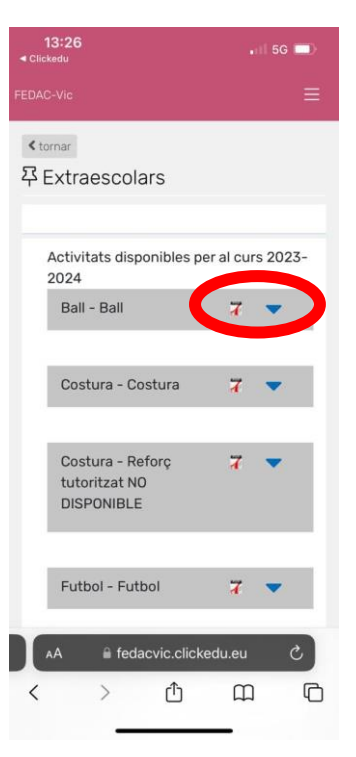

PAS 5:

- Quan hàgiu complert totes les indicacions, premeu INSCRIURE i autoritzeu el número de compte i torneu a prémer INSCRIURE. Ja haureu efectuat la inscripció correctament.

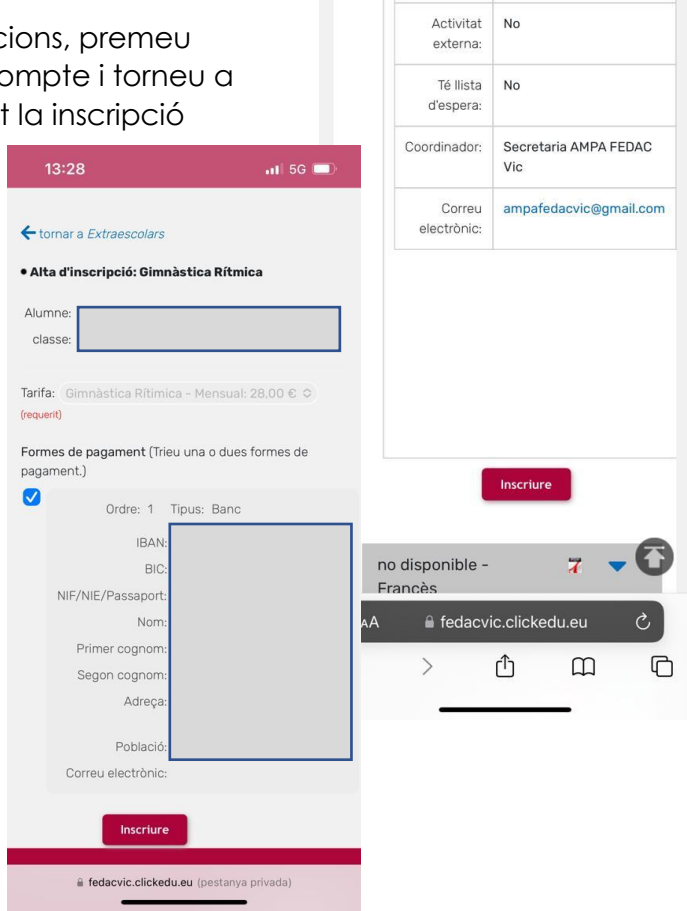

 $13:27$ 

inscripció:

 $||$  56  $||$